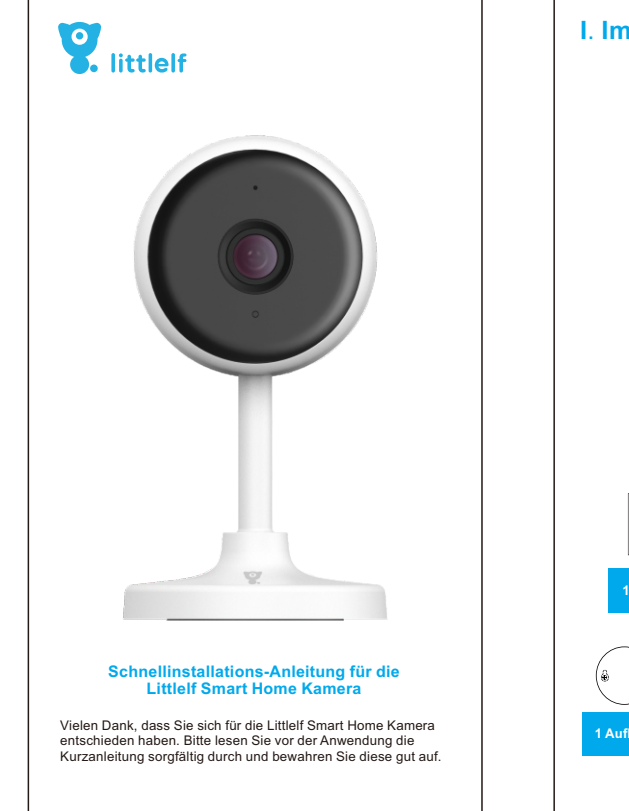

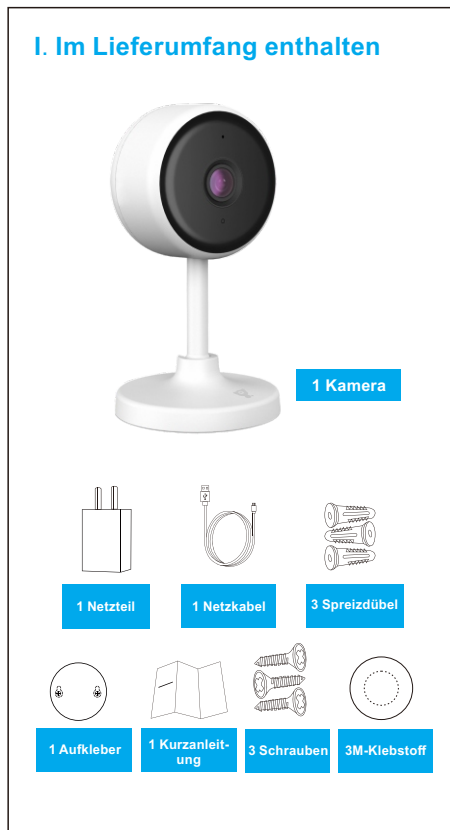

# **III. Setup Anleitung (literal translation: Produktanleitung) 1. App Download und Installation** 1). Für Android-Geräte: Laden Sie im Google Play App Store die<br>"Littlelf smart" App; Für IOS-Geräte: Laden Sie im App Store die<br>App"Littlelf smart".  $\left[ \right. \mathbf{8}$ littlelf smart  $\blacktriangleright$  Google play App Store 2). Verbinden Sie ihr Smartphone (IOS/Android) mit einem 2,4G Wifi-Netzwerk und scannen Sie den unten abgebildeten "Littlelf smart" App QR-Code ein. Folgen Sie den Anweisungen der App um die Installation und den Download abzuschließen.  $\cdot -$ **DAVEL**  $\overline{\phantom{0}}$  $\begin{array}{c|c} \hline \quad \circ & \quad \circ \quad \quad \bullet \quad \quad \bullet \$ Android iOS Anmerkung: Um volle Funktionalität der "Littlelf smart" App<br>sicherzustellen, erlauben Sie der "Littlelf smart" App den Zugriff<br>auf Ihre Mobilgeräte.

# **2. Konto anlegen** Öffnen Sie die "Littlelf smart" App, akzeptieren Sie die Datenschut zerklärung und legen Sie ein Konto mit einer gültigen Emailadresse an. Nach erfolgreicher Registrierung können Sie sich in die Littlelf smart App einloggen. registrieren Deutschland +49

Datenschutzrichtlinie Annoidung stafs für Zusämmung<br>Bienstleistungsvertrag und Batenschutzrischiffels<br>
Linner (1990–1990)<br>
Linner (1990–1990)<br>
Linner (1990–1990)  $\sim$ 

Anmerkungen:<br>1) Bitte auf "Einverstanden" klicken, unter "Endbenutzervereinb-<br>arung und Datenschutzerklärung";<br>2) Falls Sie den Verifizierungscode nicht in Ihren Emails finden, suchen Sie bitte nach dem Verifizierungscode im Spam-Ordner.

Schritte<br>Auf Kopplungsmodus klicken – QR-Code auswählen – auf näch-<br>sten Schritt klicken – Passwort eingeben (Passwort darf keins der<br>folgenden Sonderzeichen enthalten: @"#,%,&) – auf Weiter klicken<br>– QR-Code mit der Kame 15-20cm von der Kamera entfernt platzieren )– Klicken Sie auf "Piep hören" – Warten auf die Beendigung der Verbindung

 $\label{thm:subspace} A this set has$  $\label{eq:relaxation} Ricte {\it Partic} {\it Partic} {\it P} a {\it string} {\it y} {\it M} {\it v} {\it d} {\it y} \; {\it f} {\it w}$ Bereit zum Verbind Wi-Fi-Passwort eingeben  $\begin{array}{c}\n\mathbb{I} \Rightarrow \\
\mathbb{I} \Rightarrow \\
\mathbb{Z} \stackrel{4}{\sim} \\
\checkmark\n\end{array}$  $\bullet$ .<br>Nat $2,45^{\circ}80{\cdot}8$  -Natzwark wird unions (221  $\delta$  $\begin{minipage}{.4\linewidth} \put(0,0) \put(0,0) \put(0,0) \put(0,0) \put(0,0) \put(0,0) \put(0,0) \put(0,0) \put(0,0) \put(0,0) \put(0,0) \put(0,0) \put(0,0) \put(0,0) \put(0,0) \put(0,0) \put(0,0) \put(0,0) \put(0,0) \put(0,0) \put(0,0) \put(0,0) \put(0,0) \put(0,0) \put(0,0) \put(0,0) \put(0,0) \put(0,0) \put(0,0) \put(0,$  $\begin{picture}(160,10) \put(0,0){\line(1,0){10}} \put(10,0){\line(1,0){10}} \put(10,0){\line(1,0){10}} \put(10,0){\line(1,0){10}} \put(10,0){\line(1,0){10}} \put(10,0){\line(1,0){10}} \put(10,0){\line(1,0){10}} \put(10,0){\line(1,0){10}} \put(10,0){\line(1,0){10}} \put(10,0){\line(1,0){10}} \put(10,0){\line(1,0){10}} \put(10,0){\line($ Poster Scannen Sie den QR-Cod... Wenn Sie auf FORTFAHREN tippen, zeigt<br>das Mobilteiefon einen OR-Code an. Halten<br>Sie die Kamera 15 bis 20 cm entfernt vor<br>dan Mobilteiefon, damit die Kamera den<br>QR-Code scannt.  $\bullet$  $15-20$ cm -<br>Nichts sint nahört gnalton gehört (3)  $(4)$ 

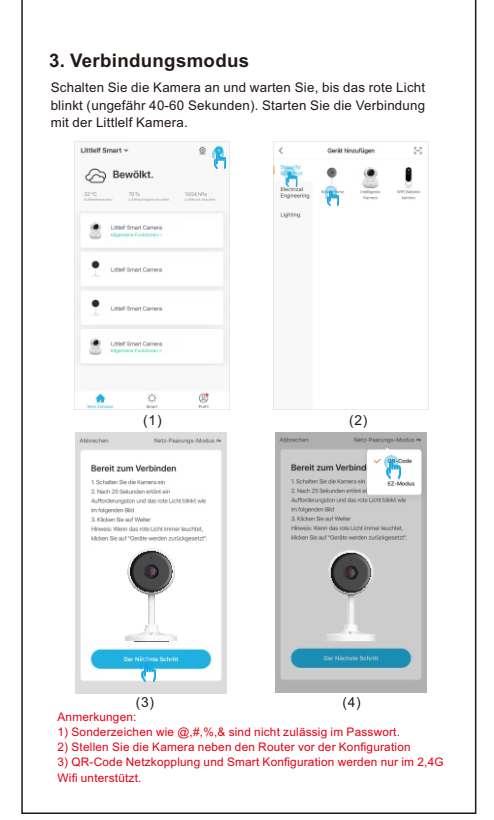

### **3.1 QR-Code-Modus**

Definition Benutzen Sie die Kamera zum Scannen des QR-Codes auf Ihrem Smartphone.

**werden:**<br>1. Bitte aktivieren sie DHCP auf Ihrem Router. **A) Verbindung zum Wifi kann nicht hergestellt**

2. Bitte stellen Sie sicher, dass Ihre Kamera nicht gesperrt ist in den<br>MAC Einstellungen Ihres Routers.<br>3. Deaktivieren Sie das 5GHz Wifi Ihres Routers ( : Bitte Anme-<br>rkung kontaktieren Sie den Hersteller, falls Sie das

und verbinden Sie sich neu.<br>**B) Wifi Passwort**<br>1.Prüfen Sie, ob das Wifi Passwort der Kamera übereinstimmt mit dem Wifi Passwort vom verbundenen Router.

2. Prüfen Sie, ob ihr Passwort ein Leerzeichen oder Sonderzeichen enthält (@,#,%,&).<br>C) Verbindung zum 5G Wifi ist getrennt, Verbindung **zum Wifi kann nicht hergestellt werden.**<br>1. Deaktivieren Sie das 5G Netzwerk und aktivieren Sie das 2,4G<br>Netzwerk. Trennen Sie die Verbindung vom Router und starten

**3.2 EZ-Modus**

Definition Nachdem Sie ihr Smartphone mit de. 2,4G Wifi Netzwerk verbunden haben, geben Sie Ihren Nutzernamen und das Wifi-Passwort zur Kopplung mit dem Netzwerk ein.

Schritte<br>Auf Kopplungsmodus klicken – EZ-Modus auswählen – auf Näch-<br>sten Schritt klicken – WifiPasswort eingeben (Passwort darf keine<br>Sonderzeichen enthalten: @,#,%,&) – auf Bestätigen klicken –<br>Verbindung wird hergestel

# $\textit{Abbrechen}\textit{\textbf{N}ottz-Paarungs-Modus}\textit{\textbf{w}}\textit{\textbf{w}}\textit{\textbf$ Bereit zum Verbind Wi-Fi-Passwort eingeben  $\sqrt{ }$  $2.4\text{GHz}$  5GHz <sup>→</sup> Littlelf Smart  $\scriptstyle\triangle$  ........ <u> The Common State of the Common Sta</u>  $(2)$

**IV. Betriebsanleitung 1. Einführung in die Nutzeroberfläche** Über die Echtzeit-Video Nutzeroberfläche können Sie die Zoom-Funktion benutzen, Sounds abspielen, hochauflösende (HI Bilder aufnehmen, das Echtzeit-Video im Vollbildmodus ansehen, **V. FAQ&Feedback**

1. Sie möchten die Wifi Informationen zurücksetzen. 2. Ein Wifi Fehler tritt vor der Verbindung zur Kamera auf. 3. Das Wifi Passwort ist fehlerhaft. 4. Das Wifi bricht ab. 5. Sie möchten ein neues Wifi konfigurieren. **9) Was kann ich tun, falls ich keine Lösung in der Q&A finde?**<br>Sie können sich auf der Littlelf Webseite: www.littlelf.com<br>einloggen und dort um Hilfe bitten.

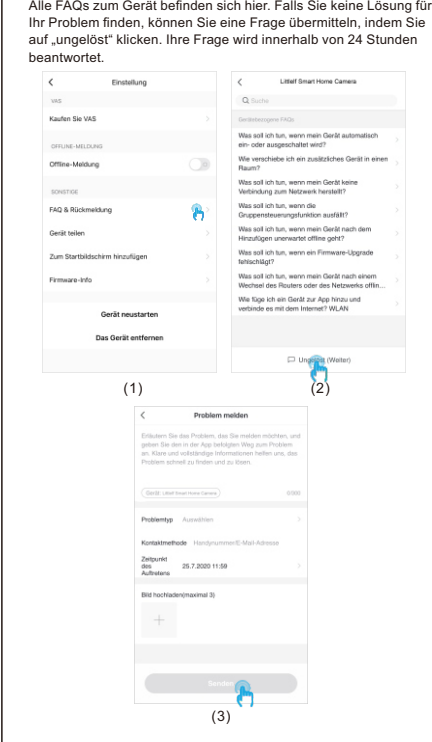

# **VI. Problembehandlung**

**1) App kann nicht registriert werden** 1. Bitte bestätigen Sie die Endnutzervereinbarung und Datenschutzerklärung. 2. Bitte checken Sie Ihren Spam-Ordner nach dem Verifizierung-

scode. 3. Erlauben Sie der App während der Installation Zugriff auf Ihren

Standort und weitere Rechte, das System weist Ihnen automatisch<br>den optimalen Server zu.<br>4. Falls die oben genannten Lösungen nicht helfen, empfehlen wir<br>eine Deinstallation und Neuinstallation der App. Stellen Sie sicher,

erlaubt sind. **2) Verbindung zum Netzwerk kann nicht hergestellt werden**

sicher, dass Ihr Smartphone eine Internetverbindung besitzt. 5. Wenn das Netzwerk normal funktioniert, resetten Sie die Kamera

## Sie die Kamera neu. 2. Im Wifi Namen darf "5G" nicht enthalten sein.

**3)Die Kamera ist mit dem Wifi verbunden, die**

**Stimme der Kamera wird nicht gehört.**<br>1. Resetten Sie die Kamera, dann schalten Sie die Kamera aus<br>und verbinden Sie die Kamera wieder (Nur ein Reset entfernt<br>Metadaten).

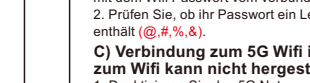

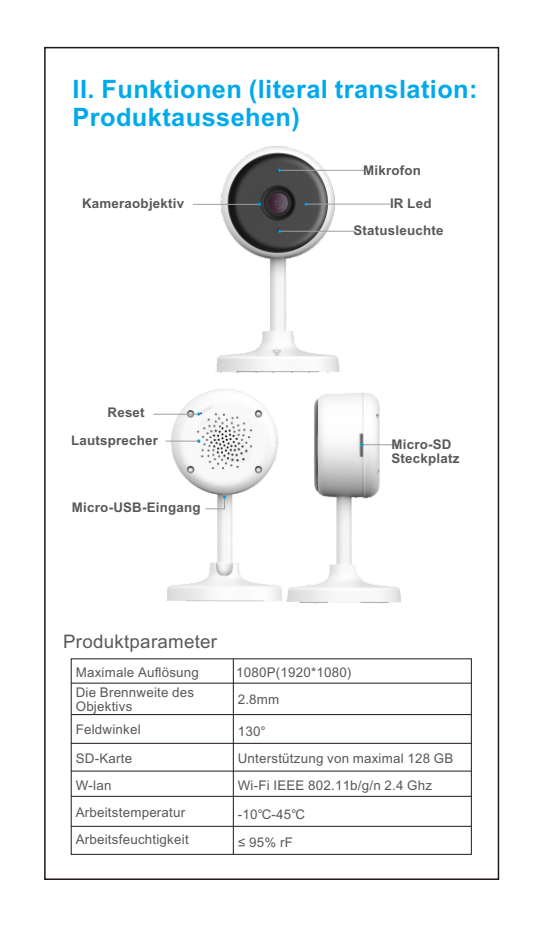

1. Öffnen Sie die Berechtigungseinstellungen in Ihrem Smartphone und aktivieren Sie die Benachrichtigungserlaubnis. 2. Einige Android-Smartphones erhalten keine Benachrichtigungen wenn sie in den Standby-Modus gehen. 3. Schalten Sie die Bewegungserkennung aus in der App. 4. SMS- und Email-Nachrichten werden zurzeit nicht unterstützt. **5)Der Bewegungsmelder schickt zu häufig neue**

**Nachrichten**<br>1. Falls die Bewegungserkennungsempfindlichkeit zu hoch einge-<br>stellt ist, können auch kleine Bewegungen einen Alarm auslösen.<br>2. Reduzieren Sie die Bewegungserkennungsempfindlichkeit (ein niedriges Level wird empfohlen). 6) Nach dem Einführen einer SD-Karte wird<br>"beschädigt" angezeigt<br>4. Bevor Sie eine SD-Karte einführen, trennen Sie das Gerät vom<br>5. Hevor Sie eine SD-Karte einführen, trennen Sie das Gerät vom<br>5. ei die SD-Karte eingeführt

1. Bitte füllen Sie die Garantiekarte sorgfältig aus und halten Sie sie in einem guten Zustand. Bitte verwenden Sie diese Karte, falls Sie Wartungsdienste in Anspruch nehmen müssen. 2. Dem Unternehmen wird das Recht eingeräumt, die Inhalte der antiekarte gegebenenfalls abzuändern und auszuleger

**7) Gleichzeitiges Anschauen von Videos auf unterschiedlichen Geräten mit derselben Kamera** 1. Der Hauptnutzer kann das Video uneingeschränkt oft teilen, die<br>anderen Nutzer haben nur das Recht das Video anzuschauen und<br>Momentaufnahmen sowie Videos aufzunehmen.<br>2. Der Hauptnutzer kann sich mit Kontonamen und Passw andere Funktionen zu nutzen. **8) Nutzbeispiele für den Reset Knopf**

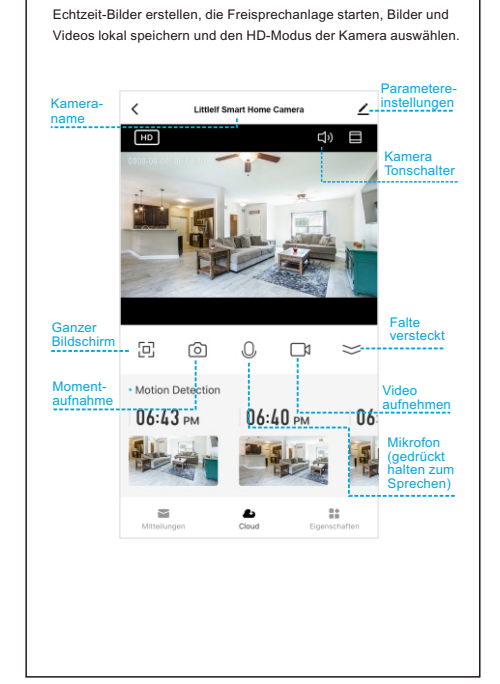

Das Urheberrecht an den Anleitungen liegt bei der Shenzhen Skyline Security Co., Ltd. Das Plagiieren und Unterschlagen ist untersagt. **Markenhinweis**

Die Shenzhen Skyline Security Co., Ltd hält die Rechte an der Marke Littlelf. Andere Markenzeichen, die in dieser Anleitung erwähntwerden, sind das Eigentum ihrer jeweiligen Inhaber. **Haftungsausschluss**

Die Produkte (einschließlich der Hardware, Software, Firmware, usw.), die in dieser Gebrauchsanweisung beschrieben werden<br>(einschließlich der Hardware, Software, Firmware, usw.), sollten dem derzeit neuesten Stand der Technik entsprechen. Hinsichtlich möglicher Mängel, Fehler oder Ausfälle gewährt Littlelf keine ausdrückliche oder implizite Garantie. Dies versteht sich einschließlich jedoch nicht ausschließlich der Marktgängigkeit und Eignung für einen bestimmten Zweck.

# **4) Ich erhalte keine Pop-up-Nachricht vom Bewegungsmelder** 2. Halten Sie das Smartphone so nah wie möglich an die Kamera und den Router beim Verbinden. 3. Schalten Sie das 5Ghz Wifi aus.

#### **Alle Rechte vorbehalten VII. Rechtliche Vereinbarung VIII. Kundendienst**

Falls die in dieser Anleitung beschriebene Verwendung des Produkts die Nutzung von Internetdiensten umfasst, kann die ordnungsgemäße Funktion durch verschiedene Quellen beeinträchtigt werden, wie beispielsweise durch Computerviren, Hacker-Angriffe, ein instabiles System, Bedienfehler und andere Faktoren, die dazu führen könnten, dass die Software nicht die erwünschten Ergebnisse bringt. Um dem Verlust oder dem unrechtmäßigen Zugriff auf Ihre personenbezogenen Daten vorzubeugen, sorgen Sie bitte für einen ausreichenden Schutz Ihrer Daten (sichere Passwörter, Firewalls, Schutzsoftware).

Falls der obige Inhalt mit einem anwendbaren Gesetz in Konflikt steht, ist das jeweilige Gesetz maßgebend.

Falls Sie während des Gebrauchs auf Probleme stoßen, können Sie auf die folgenden Arten Unterstützung erhalten: 1) Besuchen Sieunsere offizielle Webseite: www.littlelf.com, um Onlineunterstützung zu erhalten. 2) Informieren Sie uns per Email über Ihre Probleme:

support@littlelf.com. 3) Rufen Sie die Kundenhotline an: 0086-755-28483693.

(Anmerkung: Aufgrund von Zeitunterschieden beträgt die Arbeitszeit GMT + 8 und die Hotline ist an den Arbeitstagen zwischen 10:30 und 20:00 Uhr verfügbar.)

### **IX. Anforderungen an die Stromversorgung**

Das Produkt ist nur für Netzteile mit einer Spannung von 5V und<br>einer Stromstärke von 2A geeignet.<br>[**Betriebsbedingungen]**<br>Die Kamera sollte nur unter zulässigen Luftfeuchtigkeits- und<br>Temperaturbereichen transportiert, ve

werden. Bitte vermeiden Sie ein Einfließen von Regen oder anderen Flüssigkeiten, um Beschädigungen an den internen Komponenten zu verhindern. Um Beschädigungen an den internen Komponenten zu verhindern,

sollte dasGerät keinem starken Gewitter ausgesetzt werden. Bitte befolgen Sie die Wartungshinweise der Kamera. Falls Sie die Kamera reinigen müssen, wischen Sie sie bitte mit einem fusselfreien Tuch ab.

Befolgen Sie während der Verwendung dieses Produkts stets iegeltenden Vorschriften. Sie erklären sich damit einverstand dieses Produkt nur für zivile Zwecke zu nutzen und nicht die Rec-<br>hte Dritter zu verletzen. Die Verwendung in medizinischen /schut-<br>ztechnischen Geräten oder im Rahmen anderer Anwendungen,die<br>die körperliche Unversehrtheit nichtungswaffen, chemischen oder biologischen Waffen,Nuklear-waffen oder im Rahmen andere gefährlicher oderunmenschlicher Anwendungen ist untersagt. Jeglicher Verlust undjede Haftung, die unsachgemäßem Gebrauch entspringt, erfolgt auf eigene Verantwortung.

#### **Garantiekarte**

### **Garantiekarte**

Vielen Dank für den Erwerb dieses Produkts. Bitte tragen Sie die folgenden Informationen ein: Produktbezeichnung: MAC-Adresse des Produkts: Kaufdatum: Händler: Tel.: Fragen/Problembeschreibung: Name: Tel.: Postleitzahl: Postfach: Adresse: Fax: